## 優惠存款計息校對系統

1.1 機關校對作業

本功能主要提供各機關查詢台銀優存資料及校對使用。

1.1.1 台銀優存資料查詢

提供各機關退休人員臺銀優存資料。

1.1.1.1 查詢計息資料

 查詢機關退休人員優存計息資料。 \*步驟一:輸入查詢條件。

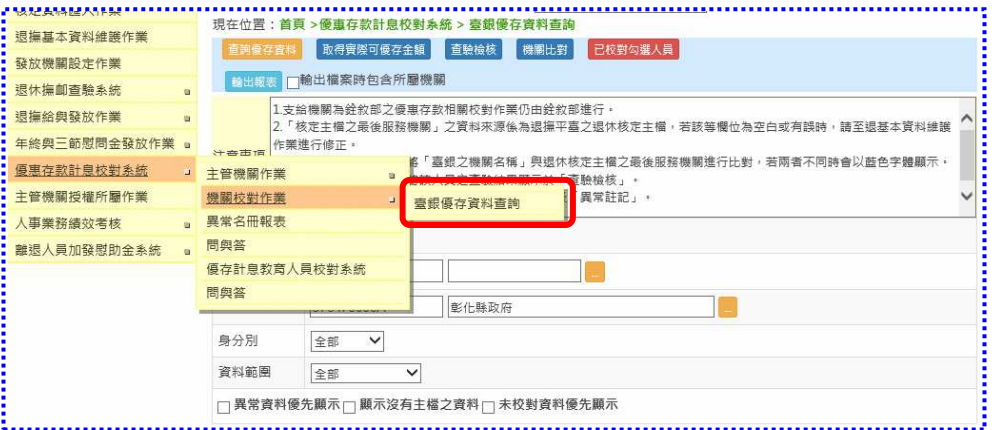

 \*步驟二:點選「查詢優存資料」即取得臺銀優惠存款餘額,再點選「 取得實際可優存金額」,即從退休核定資料中取回實際可優 存金額至「可優存金額」欄位。請依審定機關重審結果逐筆 檢視該年度可優存金額。

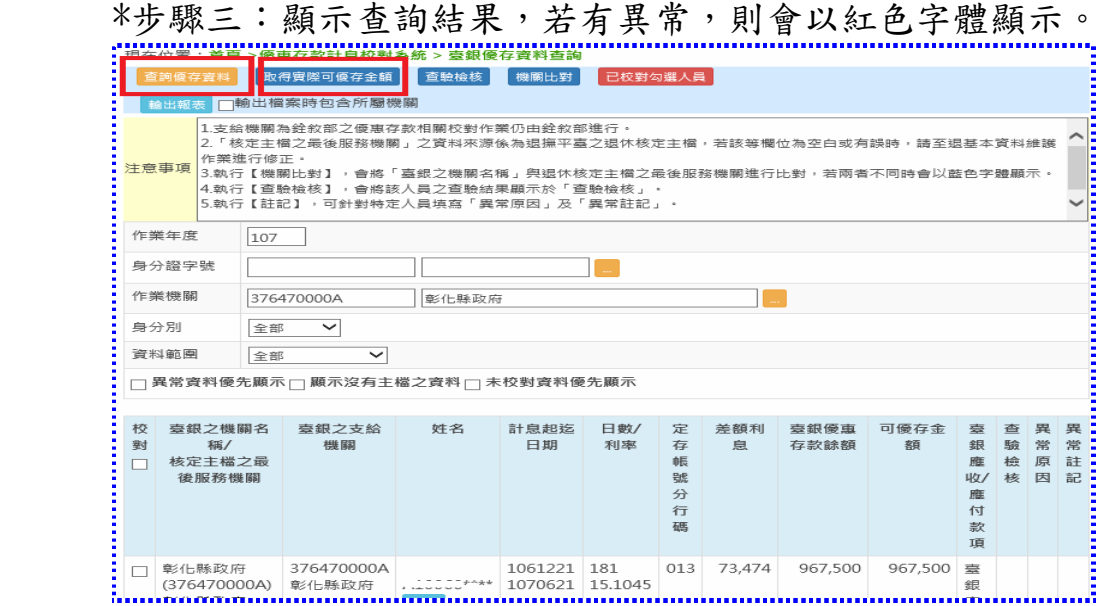

## 1.1.1.2 查驗檢核

將臺銀優存人員與「退休撫卹整合平台」系統中查驗檢核結果做比對。

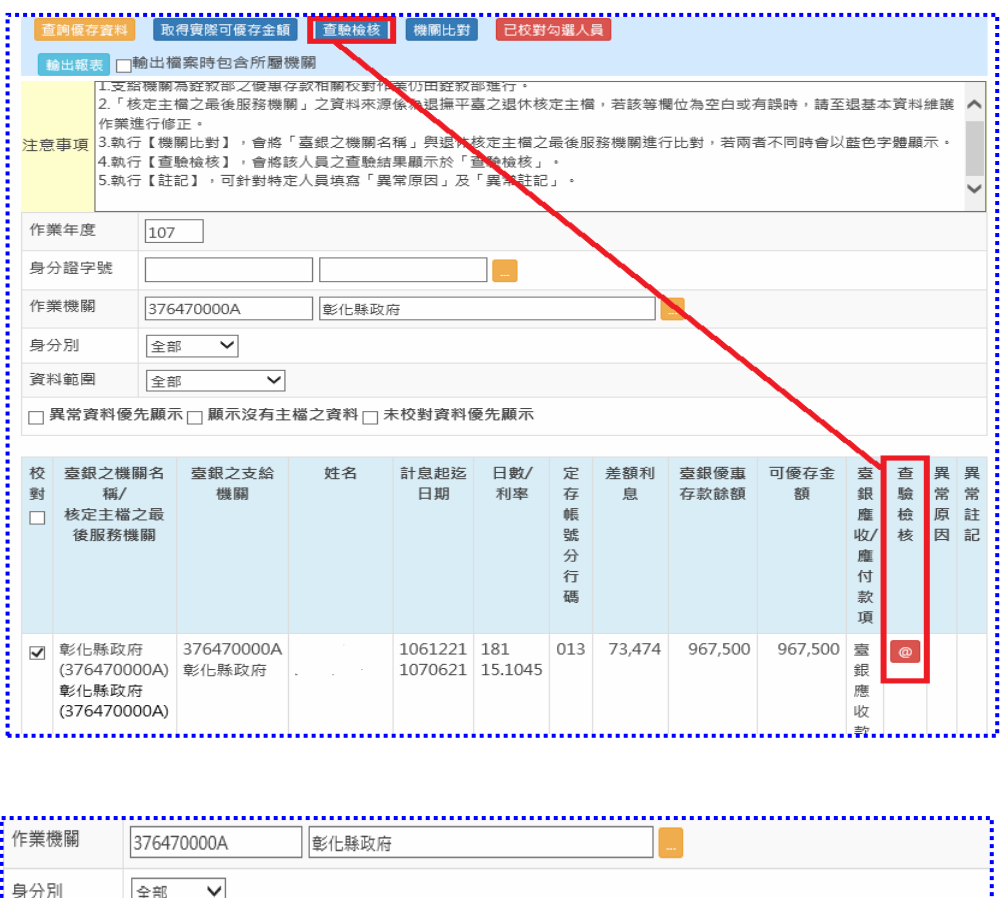

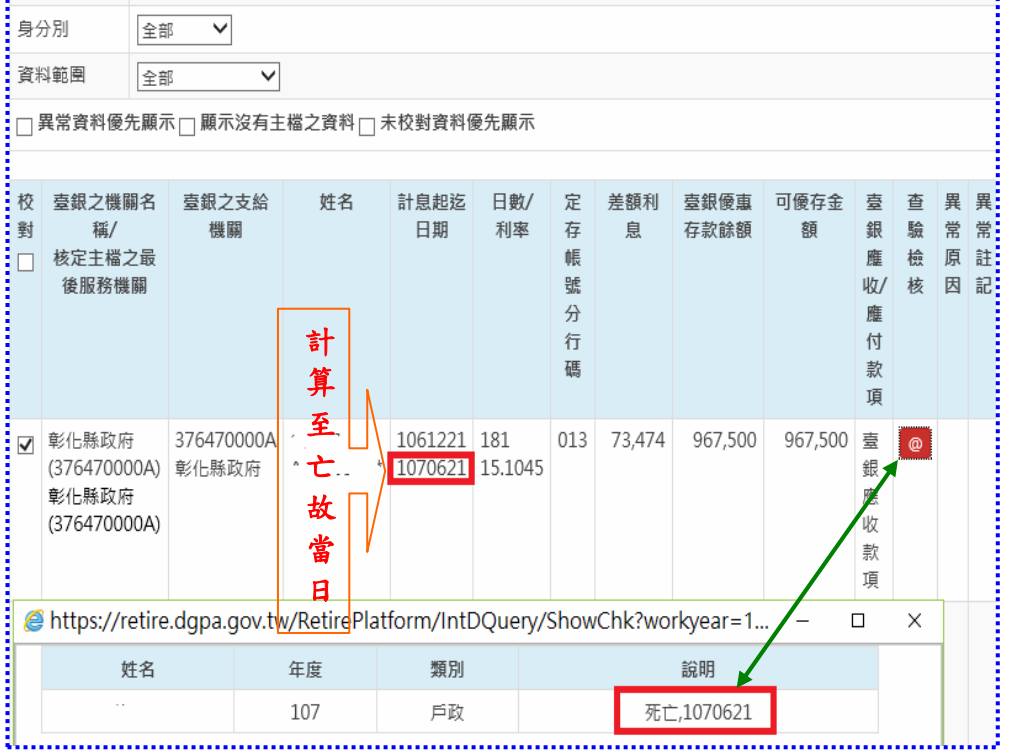

## 1.1.1.3 已校對勾選人員

 提供逐筆或一次勾選已校對人員。 \*步驟一:可逐筆進行人員校對或一次勾選全部人員進行校對。 \*步驟二:點選「已校對勾選人員」按鍵,確認校對完成。

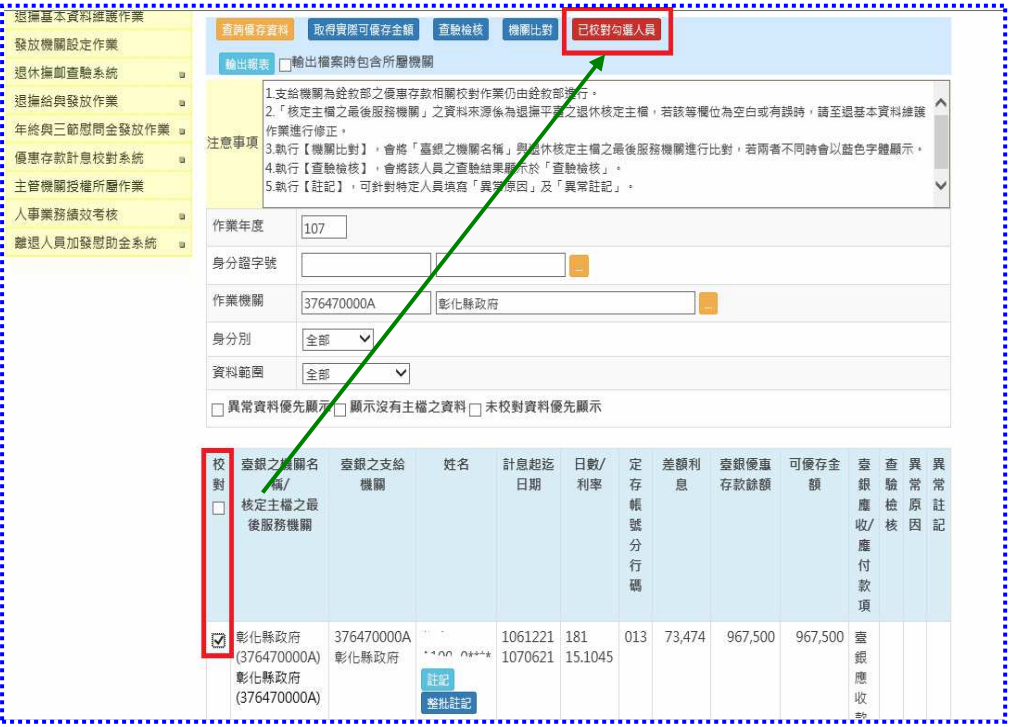

## 1.1.1.4 異常原因註記

維護「異常原因」及「異常註記」

 \*異常原因包括:錯列機關、查驗停發、重覆計息、跨年度計息、優存 金額異常、其他異常。

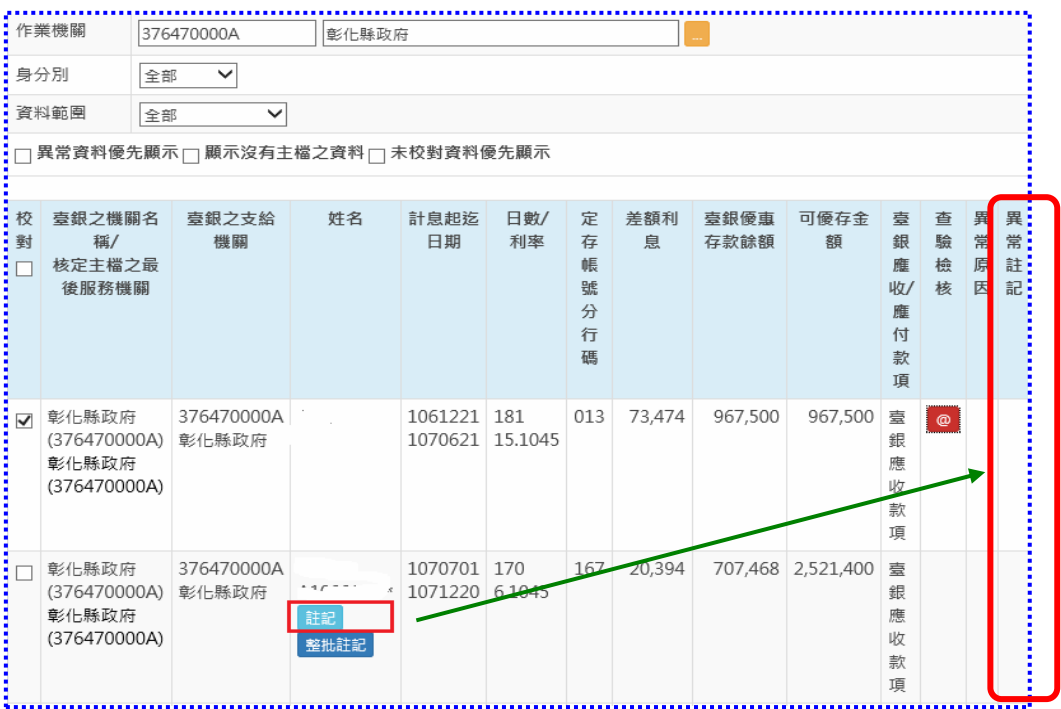